# Opret undervisningsplan

I denne vejledning finder du en overordnet gennemgang af, hvordan du opretter og arbejder med planer.

Denne vejledning indeholder

- 1. Kort om planer
- 2. Opret plan
- 3. Udfyld planer
- 4. Tilknyt ressourcer og aktiviteter til planer
- 5. Hvor ligger planer?

### **Kort om planer**

Planer i itslearning er et centralt værktøj for dig som underviser. Det er her du opbygger strukturen for faget, bryder det ned i undervisningsgange og kobler undervisningsmateriale på mm. Det er derfor en god investering at bruge tid på at opbygge en undervisningsplan i itslearning. Hvis du senere underviser i lignende/andre fag, kan du nemt kopiere og tilrette undervisningsplanen til nye/andre kurser (se vejledningen Overfør undervisningsmateriale). De studerende kan også nemt se, hvad de skal forberede, da planen er integreret med kalenderen i itslearning.

### **Opret plan**

Vælg rum og tryk på fanen Plans i topmenuen.

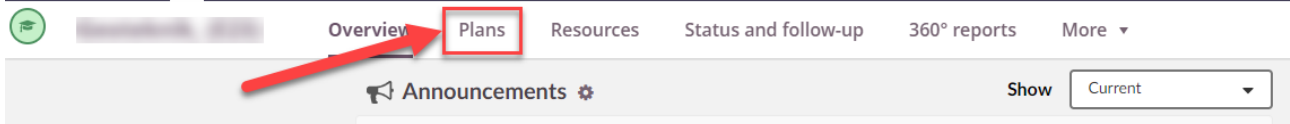

Tilføj en plan

1. Hvis du vil starte med at sætte en enkelt plan op, vælg "Create plan".

2. I "Table view" kan du arbejde med en oversigt over alle kursets planer, som du ser i en tabelvisning.

3. I "Use ready-made content" kan du importere planer fra dine andre kursusrum i itslearning (se vejledningen "Overfør undervisningsmateriale").

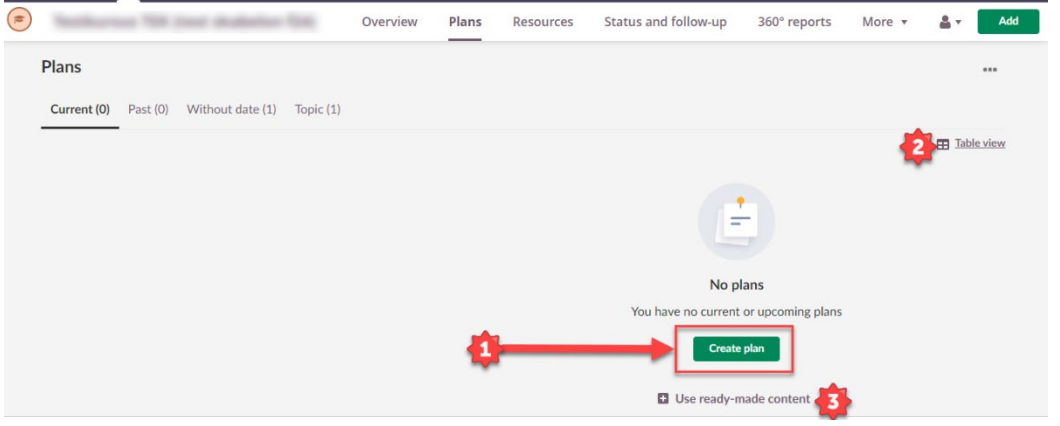

## **Udfyld plan**

Når du har valgt "Create plan", udfyldes:

1. Planens titel. Det kan fx være "Lektion 1: Introduktion til kurset".

2. Dato for, hvornår undervisningsaktiviteten afvikles.

Bemærk, at hvis du tilknytter planen en kalenderbegivenhed, skal du huske at ændre tilknytningen,

hvis undervisningen aflyses eller flyttes.

Se vejledningen "Tidsangivelser i planer".

3. Et emne/topic for planen. Et topic er et element, der kan indeholde flere plans. Det kan være en tidsperiode (eks. undervisningsuge), et tema eller et forløb, der har flere underelementer.

Bemærk, at man godt kan oprette planer uden topics. Det anbefales dog at bruge emner/topics til at sikre overskueligheden i kurset.

4. Hvorvidt planen skal være synlig for studerende.

5. Description: En kort beskrivelse af undervisningsaktiviteten.

6. Under "Add" kan du tilføje dokumenter og aktiviteter (fx afleveringsopgaver, tests eller surveys), som er relevante for undervisningsaktiviteten.

7. Du kan tilføje et billede til planen. Billedet skal fx være 600\*420 pixel (H = 0,7\*B). SDU arbejder på at lave en billedbank med standardiserede billeder.

Hvis du ikke tilføjer et billede, vil der automatisk komme en pladsholder med samme farve som det topic, planen er tilknyttet.

8. Når du er færdig, vælg "Create plan".

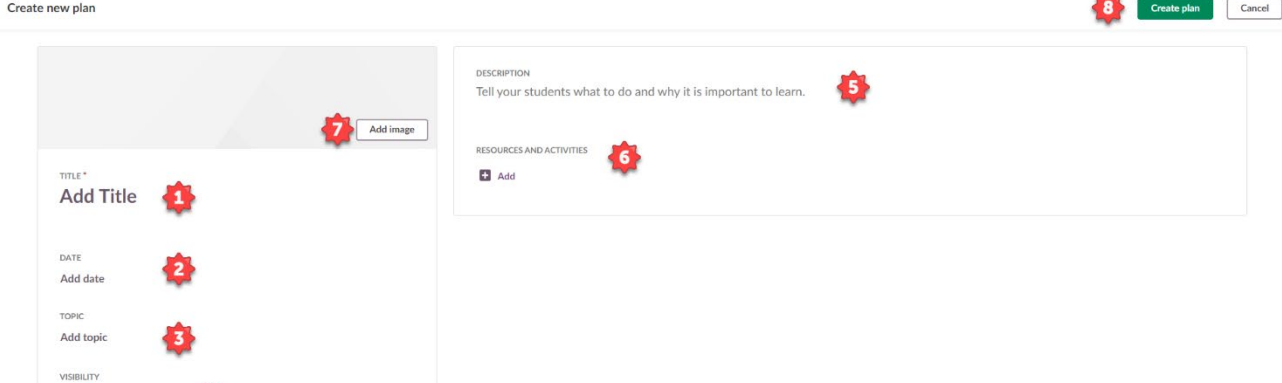

## **Tilknyt ressourcer og aktiviteter**

Visible for students

Create new plan

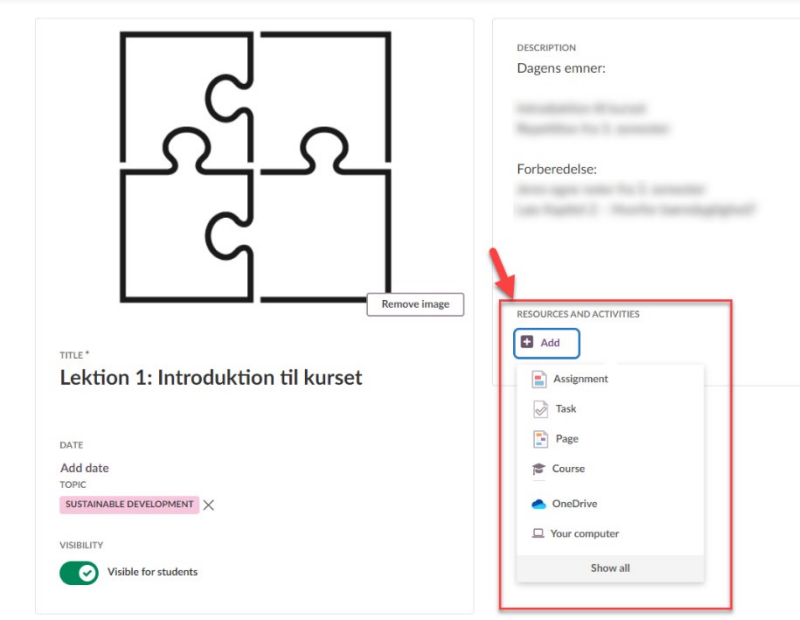

"Resources and activities", kan du tilføje:

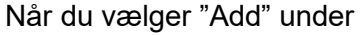

En afleveringsopgave (Assignment) En arbejdsopgave (Task) En indholdsside med fx video, billeder eller tekst (Page) Et dokument, som du allerede har liggende i kursets ressourcer (Course) Et dokument fra dit OneDrive Et dokument fra din computer Under "show all" kan du finde andre aktiviteter, fx diskussionsforum, survey og test.

## **Hvor ligger planer?**

Når du har oprettet din plan, ligger den afhængigt af dato under fanerne "Current", "Past" eller "Without date".

Alle planer er desuden opdelt i emner under fanen "Topic".

Derudover kan alle planer også ses i "Table view".

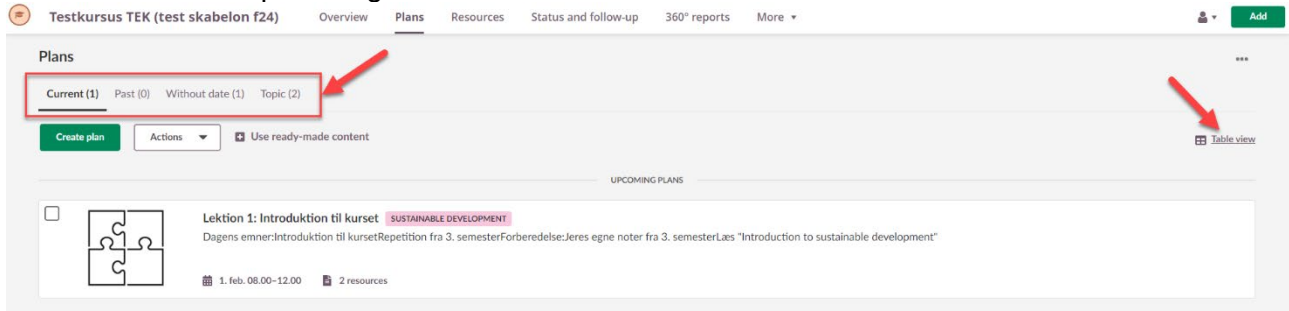

### Bonusinfo:

Hvis du i en plan klikker på den farvede bjælke med topic navn, så kommer du direkte ind på topicfanen med alle planer for det pågældende emne.

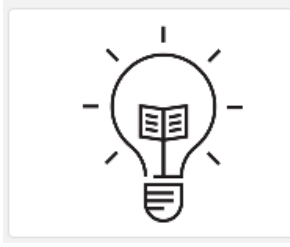

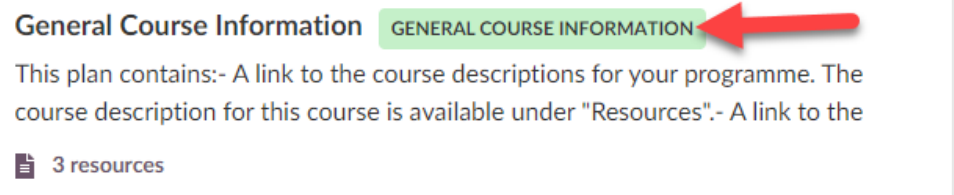